作成:平成 31 年 3 月 20 日 修正:平成 31 年 3 月 27 日

## 「個人」・「職場または学校」の選択表示について

## 目 次

- 1. はじめに .............................................................. 1
- 2. 個人用 Microsoft アカウントのメールアドレス変更手順について..............1

## 1. はじめに

Microsoft の個人用アカウントのメールアドレスに,<ユーザ ID+「@cc.kyoto-su.ac.jp」 >を登録していると,OneDrive にサインインする際に,下記のように「職場または学校アカ ウント」「個人のアカウント」の選択画面が表示されます。

この選択画面が表示される場合は,個人用 Microsoft アカウントのメールアドレスを変更 してください。メールアドレスを変更する手順を説明いたします。

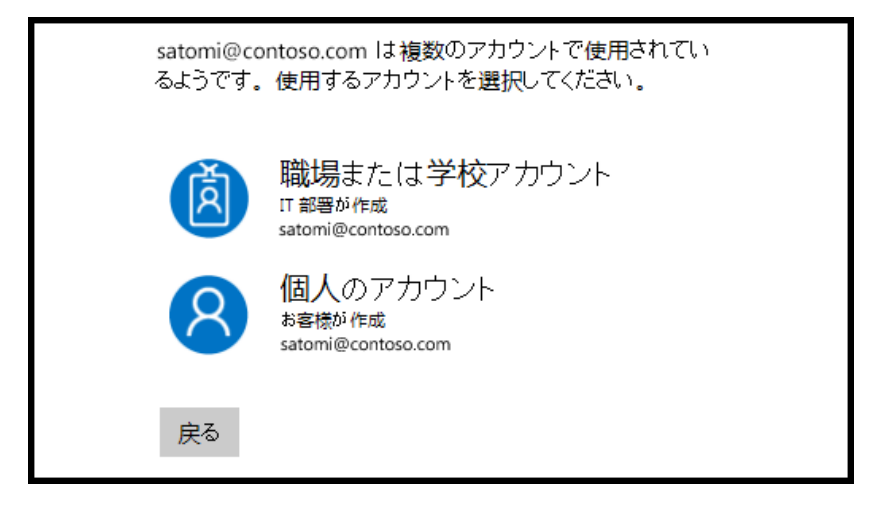

- 2. 個人用 Microsoft アカウントのメールアドレス変更手順について
	- 2.1. [Microsoft](https://www.microsoft.com/ja-jp/) の Web サイトにアクセスし、サインインしてください。
		- ※「ご本人確認のお願い」が表示された場合は,指示に従い本人確認を行ってください。

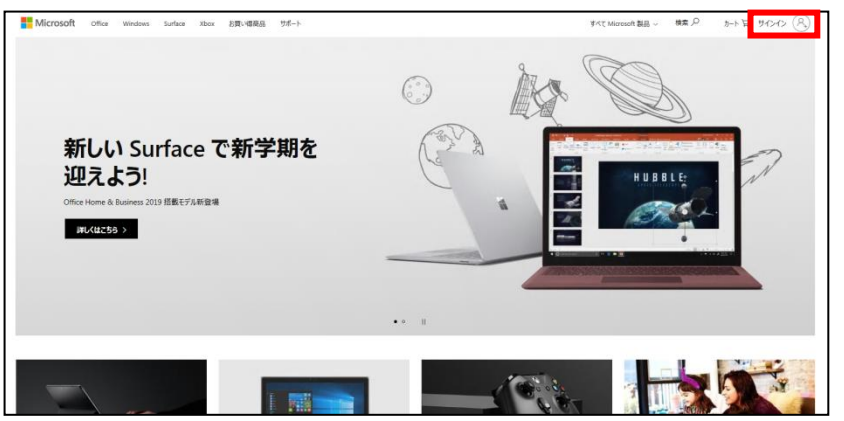

Copyright(c) 2001-2019, Kyoto Sangyo University. All rights reserved.

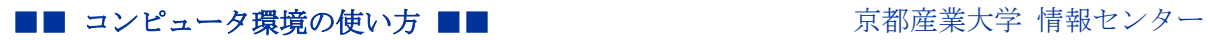

2.2.サインインが完了すると,下記のアカウント管理画面が表示されます。

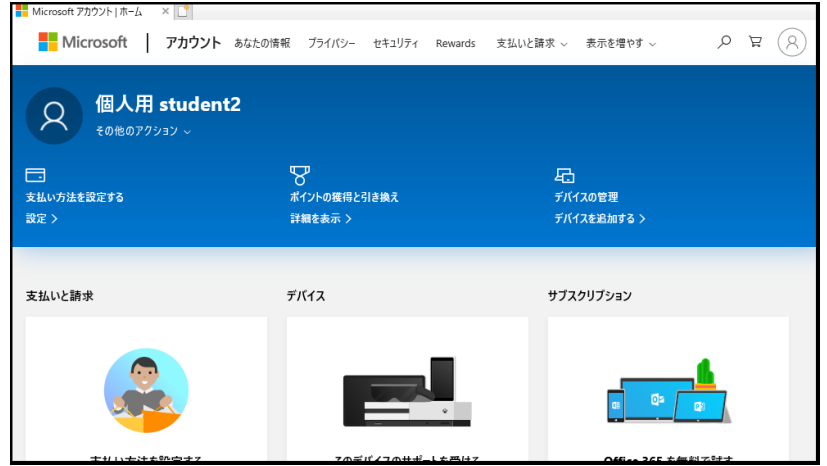

2.3.アカウント名の下に表示されている,「その他のアクション」のプルダウンメニューより 「プロフィールの編集」をクリックします。

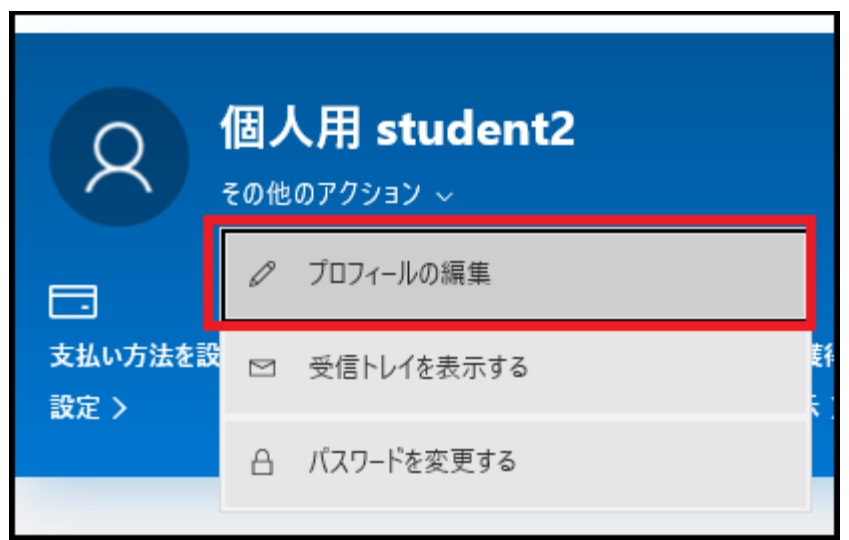

2.4.「Microsoft にサインインする方法を管理」をクリックします。

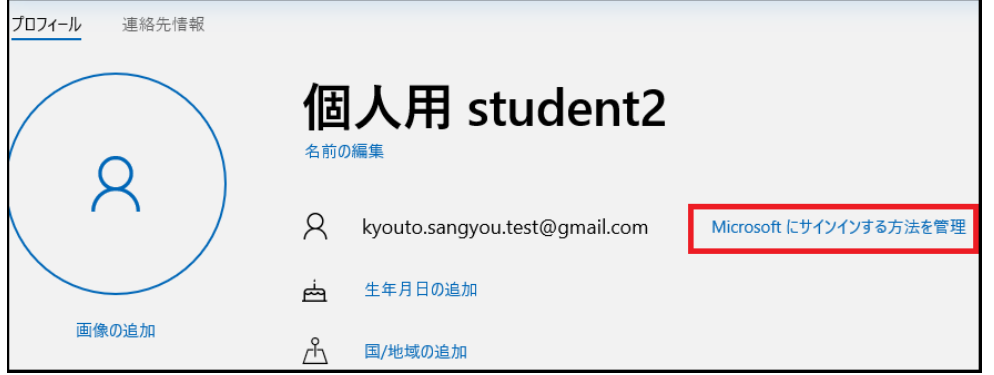

※再度,「ご本人確認のお願い」が表示されますので,本人確認を行ってください。

Copyright(c) 2001-2019, Kyoto Sangyo University. All rights reserved.

2.5.「メールの追加」をクリックします。

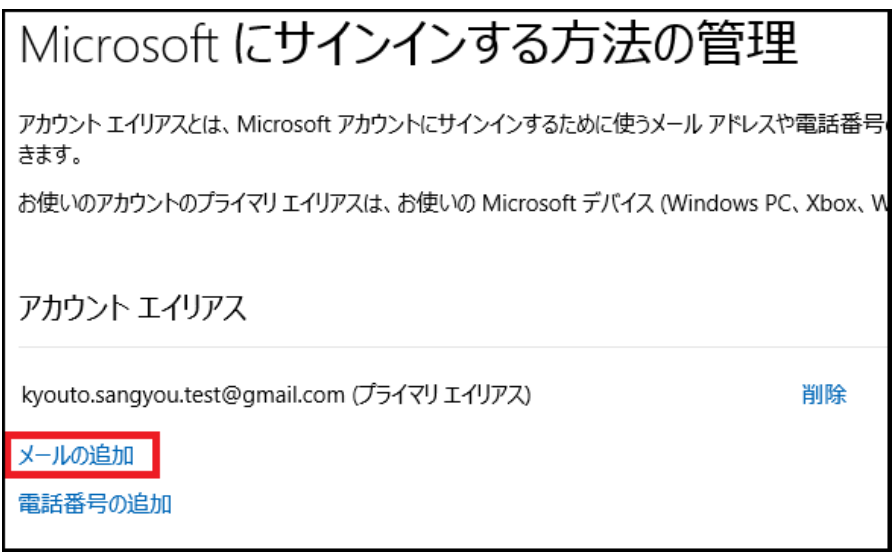

2.6.「既に取得済みのメールアドレスを Microsoft アカウントのエイリアスとして追加する」 にチェックを入れ,<ユーザ ID+「@cc.kyoto-su.ac.jp」>以外の現在ご利用されているメ ールアドレスを入力し,「エイリアスの追加」をクリックしてください。

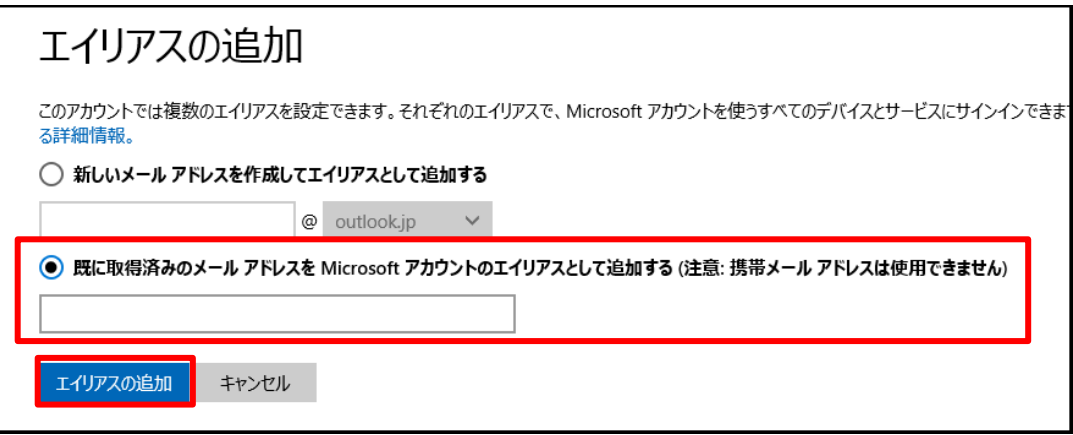

 ※「エイリアスの追加」をクリックした後、登録したメールアドレスに確認のメールが送 信されますので、メールの内容を確認し次の手順を進めてください。

■■ コンピュータ環境の使い方 ■■ コンポンプ マングー 京都産業大学 情報センター

2.7.追加したメールアドレスの右側にある 「プライマリにする」をクリックします。

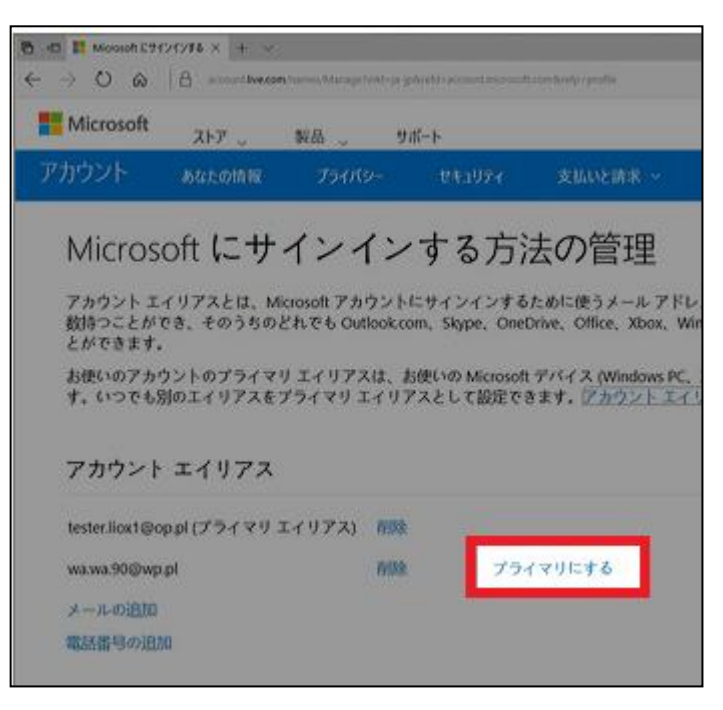

2.8.ここまで手順が進めたら,一度右上のアカウントのアイコンをクリックしサインアウトし た後,追加登録したメールアドレスでサインインできるか確認してください。問題なくサ インインできるのを確認した後,再度下記画面に移動し,登録されている<ユーザ ID+ 「@cc.kyoto-su.ac.jp」>を削除してください。

これで、OneDrive に接続する際の個人と職場·学校の選択画面が表示されなくなります。

<注意>

 個人用 Microsoft アカウントは,初期に登録されたメールアドレス(今回のケースでは<ユー ザ ID+「@cc.kyoto-su.ac.jp」>)に情報が紐づいています。今回の手順は,サインインする際の メールアドレスを変更しただけですので,今後も個人用 Microsoft アカウントにて何か情報を変 更される際は都度<ユーザ ID+「@cc.kyoto-su.ac.jp」>宛に確認メールが届きます。

<参考サイト>:個人用 Microsoft [アカウントのメール](https://support.microsoft.com/ja-jp/help/11545/microsoft-account-change-personal-email-address) アドレスの変更 Microsoft [アカウントのエイリアスを管理する方法](https://support.microsoft.com/ja-jp/help/12407/microsoft-account-how-to-manage-aliases)